## Harley-Davidson Supplier Network

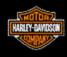

# 830-SU Contingency Plan Supplier Downloads Planning Schedule from H-DSN

November 2006

#### **Requirements**

- The individual responsible for performing this task must have logon access to H-DSN. A
  User Name and Password is required.
- This plan is **dependent** upon H-DSN and Order Management being functional.
- This plan is to be implemented when the H-D Value Added Network, Sterling Commerce, has not received / processed the planning schedule.

- 1. Logon to H-DSN, www.h-dsn.com, and enter your User Name and Password.
- 2. Mouse over the Menu button to open the first level menu.
- 3. Select Order Management to open the application.

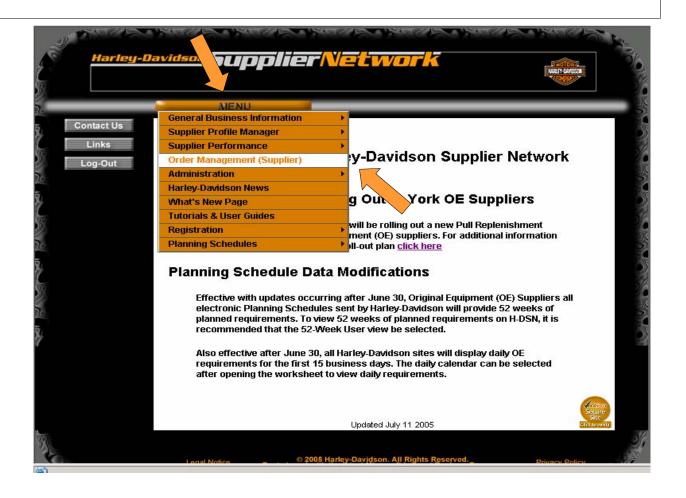

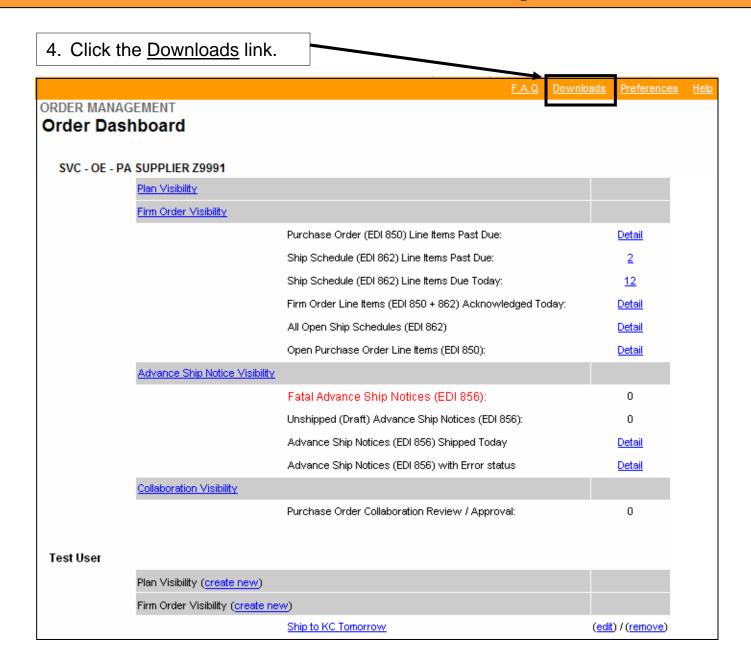

5. The Download window displays.

Planning Schedule data is available in CSV (Comma Separated Value) and XML (Extensible Markup Language) file format.

The CSV file is updated daily and is an accumulation for all sites and all parts for the week.

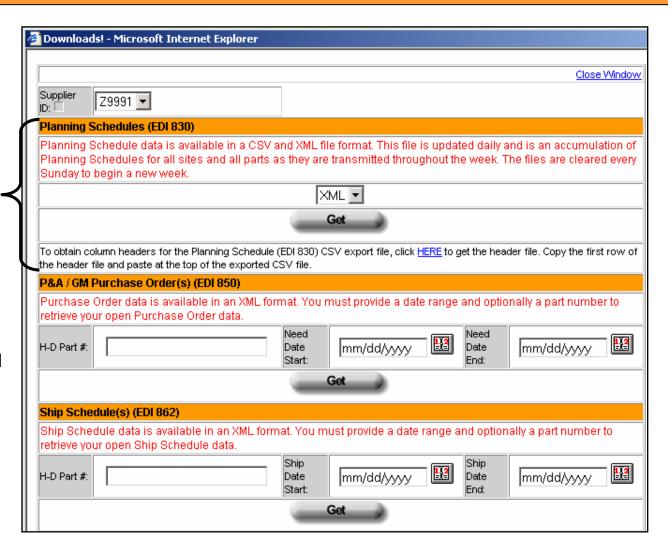

- Select the file format from the menu: CSV or XML
- 7. Click the **Get** button.
- Continue with the instructions for the file method selected. The **CSV** instructions are first (Alpha bullets) followed by the XML instructions (Roman Numeral bullets).

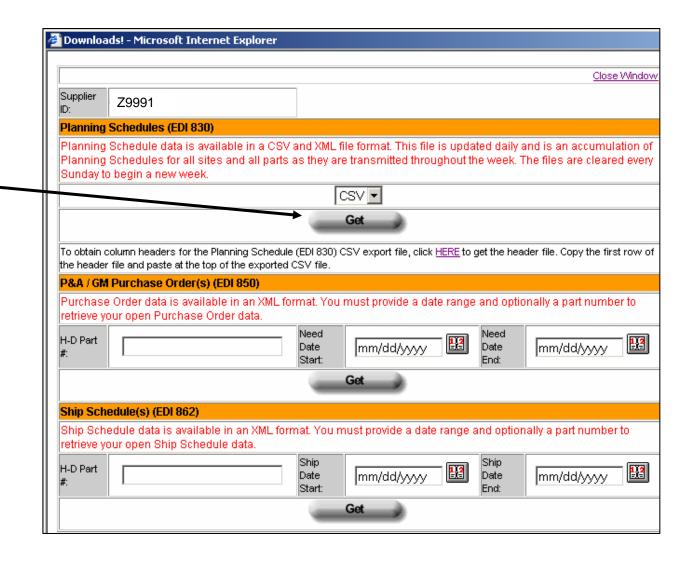

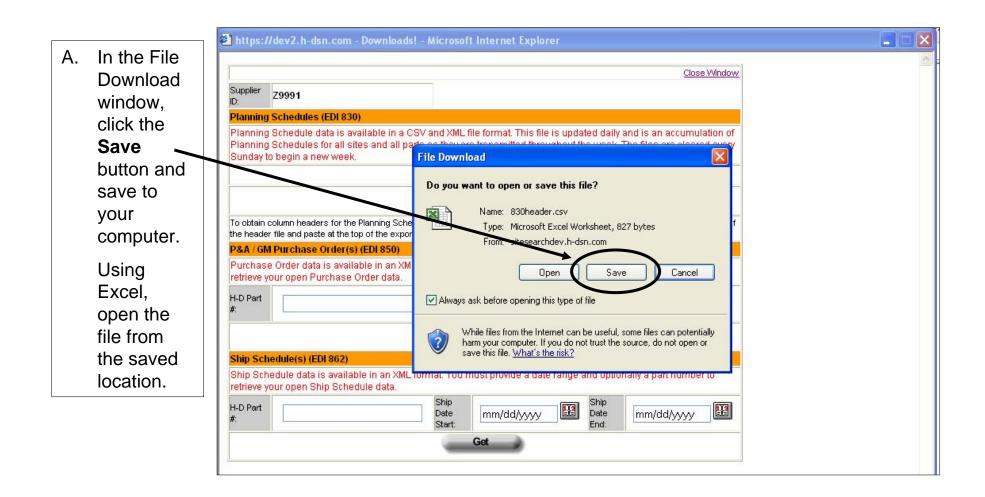

B. The CSV results display in Excel. The file includes all H-D sites and all part numbers. No column headings are shown; however, the headings can be copied into the file.

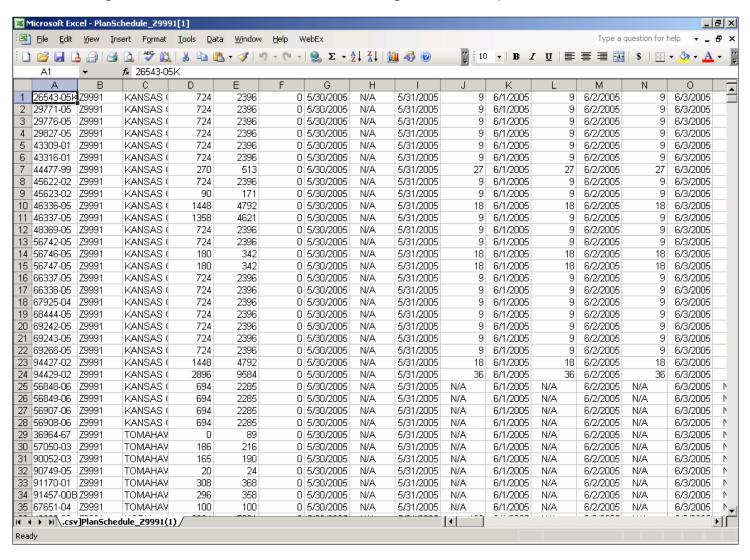

- C. To copy column headings:
- Click on the <u>HERE</u> link in the Download window.
- 2) When the File Download window displays, click on Open.

Result: A file displaying the column headings displays.

- Select the headings, right click, and select Copy.
- 4) Switch to the file exported into Excel.
- 5) Click on Row 1 and Paste.

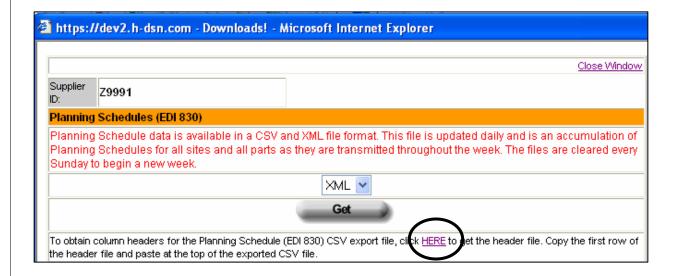

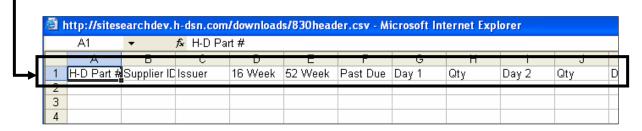

|   |   | PlanSchedule_Z9991[1].csv |             |          |         |               |          |           |      |           |     |          |     |       |  |
|---|---|---------------------------|-------------|----------|---------|---------------|----------|-----------|------|-----------|-----|----------|-----|-------|--|
| П |   | A                         | D           | C        | Ð       | E             | Ē        | 9         | - 11 |           | J   | K        | L   | ivi   |  |
|   | 1 | H-D Part #                | Supplier II | Clssuer  | 16 Week | 52 Week       | Past Due | Day 1     | Qty  | Day 2     | Qty | Day 3    | Qtγ | Day 4 |  |
|   | 2 | M3.05k                    | 70001       | VANCAC   | 724     | 33 <b>0</b> E | 0        | EROZOOS.  | NI/A | 5/31/2005 | a   | 6/1/2005 | a   | ကော   |  |
|   | 3 | 29/71-05                  | Z9991       | KANSAS ( | 724     | 2396          | 0        | 5/30/2005 | N/A  | 5/31/2005 | 9   | 6/1/2005 | 9   | 6/2/2 |  |
|   | 4 | 29776-05                  | Z9991       | KANSAS ( | 724     | 2396          | 0        | 5/30/2005 | N/A  | 5/31/2005 | 9   | 6/1/2005 | 9   | 6/2/2 |  |
|   | 5 | 29827-05                  | Z9991       | KANSAS ( | 724     | 2396          | 0        | 5/30/2005 | N/A  | 5/31/2005 | 9   | 6/1/2005 | 9   | 6/2/2 |  |
|   | 6 | 43309-01                  | Z9991       | KANSAS ( | 724     | 2396          | 0        | 5/30/2005 | N/A  | 5/31/2005 | 9   | 6/1/2005 | 9   | 6/2/2 |  |
|   | 7 | 43316-01                  | Z9991       | KANSAS ( | 724     | 2396          | 0        | 5/30/2005 | N/A  | 5/31/2005 | 9   | 6/1/2005 | 9   | 6/2/2 |  |
|   | 8 | 44477-99                  | Z9991       | KANSAS ( | 270     | 513           | 0        | 5/30/2005 | N/A  | 5/31/2005 | 27  | 6/1/2005 | 27  | 6/2/2 |  |
|   | q | 45622-02                  | 79991       | KANSAS   | 724     | 2396          | n        | 5/30/2005 | N/A  | 5/31/2005 | 9   | 6/1/2005 | q   | 600   |  |

- I. To download an XML file, select XML.
- II. Click on the **Get** button

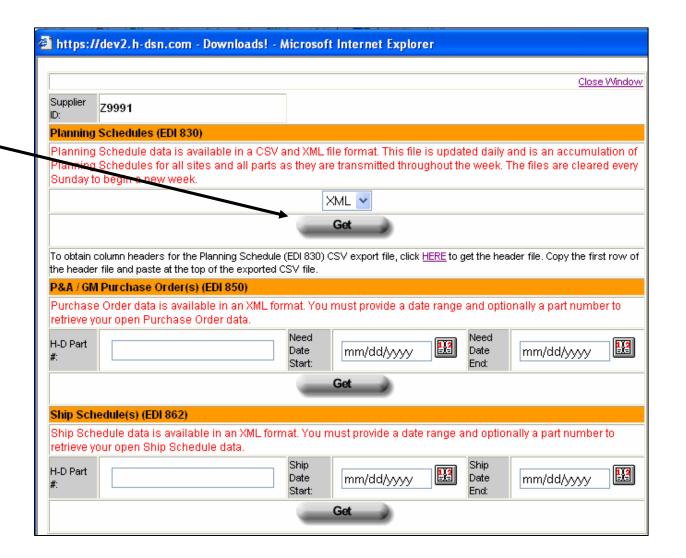

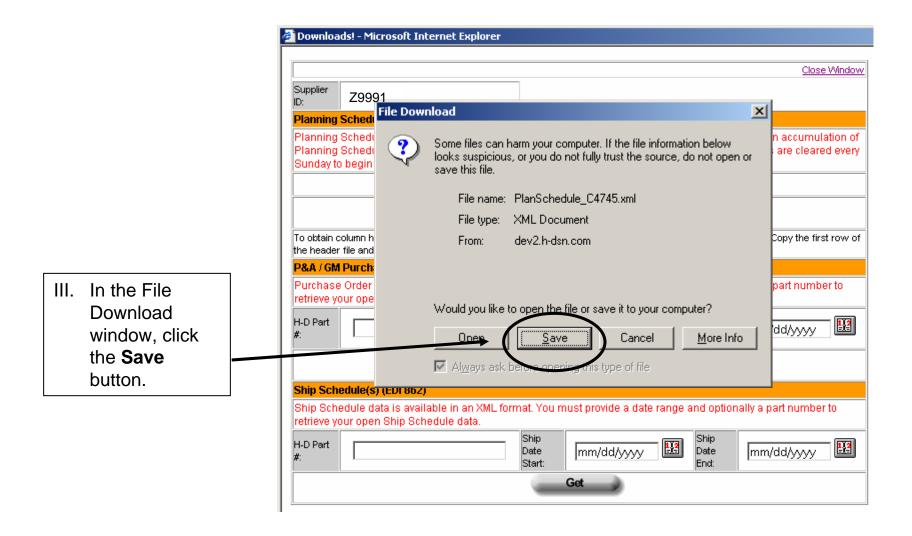

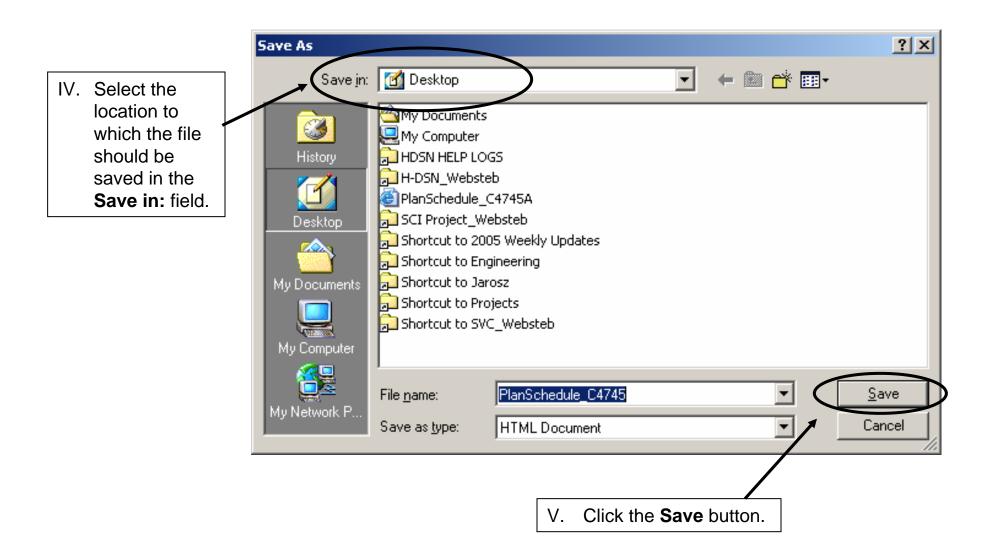

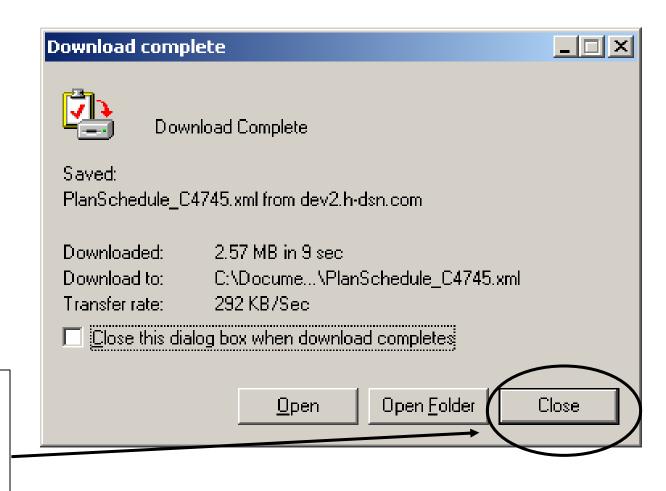

VI. In the Download complete window, click the **Close** button.

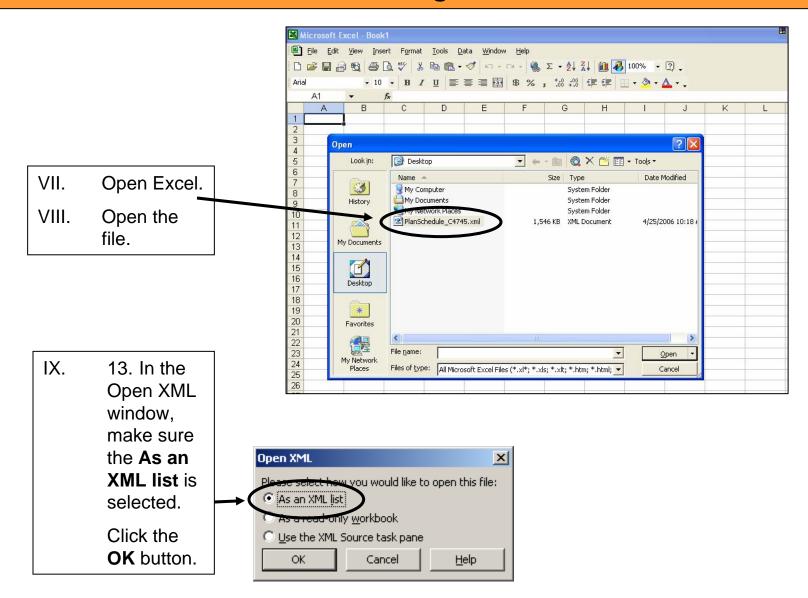

X. The XML formatted ship schedule displays in Excel with column headings.

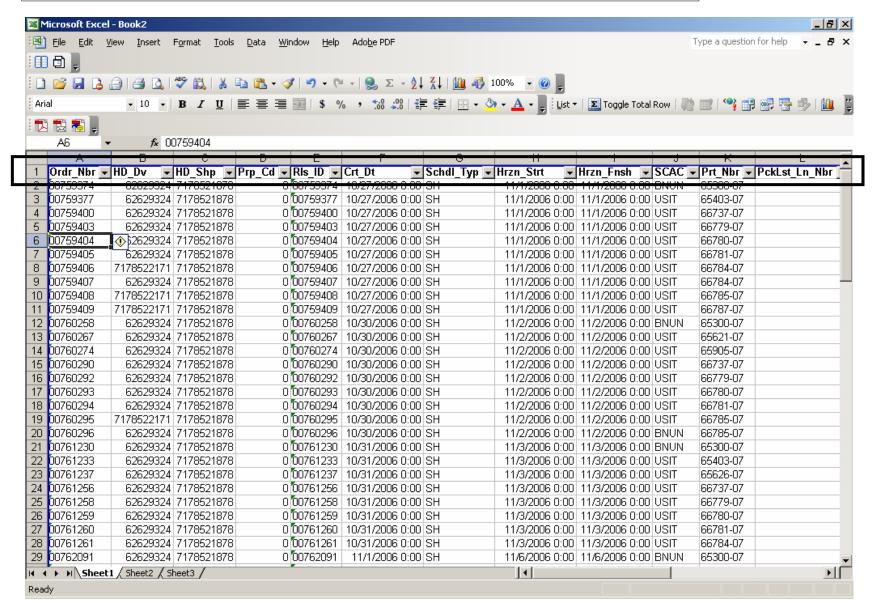

XI. The Excel
Autofilter
feature is
turned On.
This is
indicated by
the downward
pointing arrow
beside each
column
heading.

To search for a particular item in a column, click the downward pointing arrow and select the item from the list.

Note: To redisplay the entire list, click the arrow and select (All) from the list.

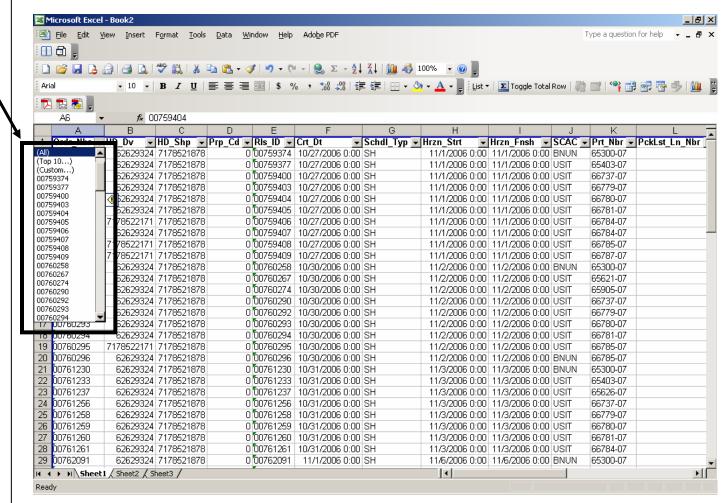

#### **Additional Assistance**

For additional assistance please contact your Harley-Davidson Purchasing Representative.